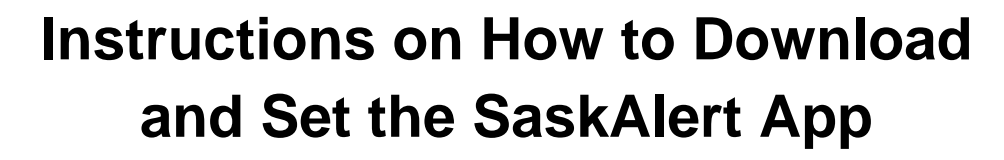

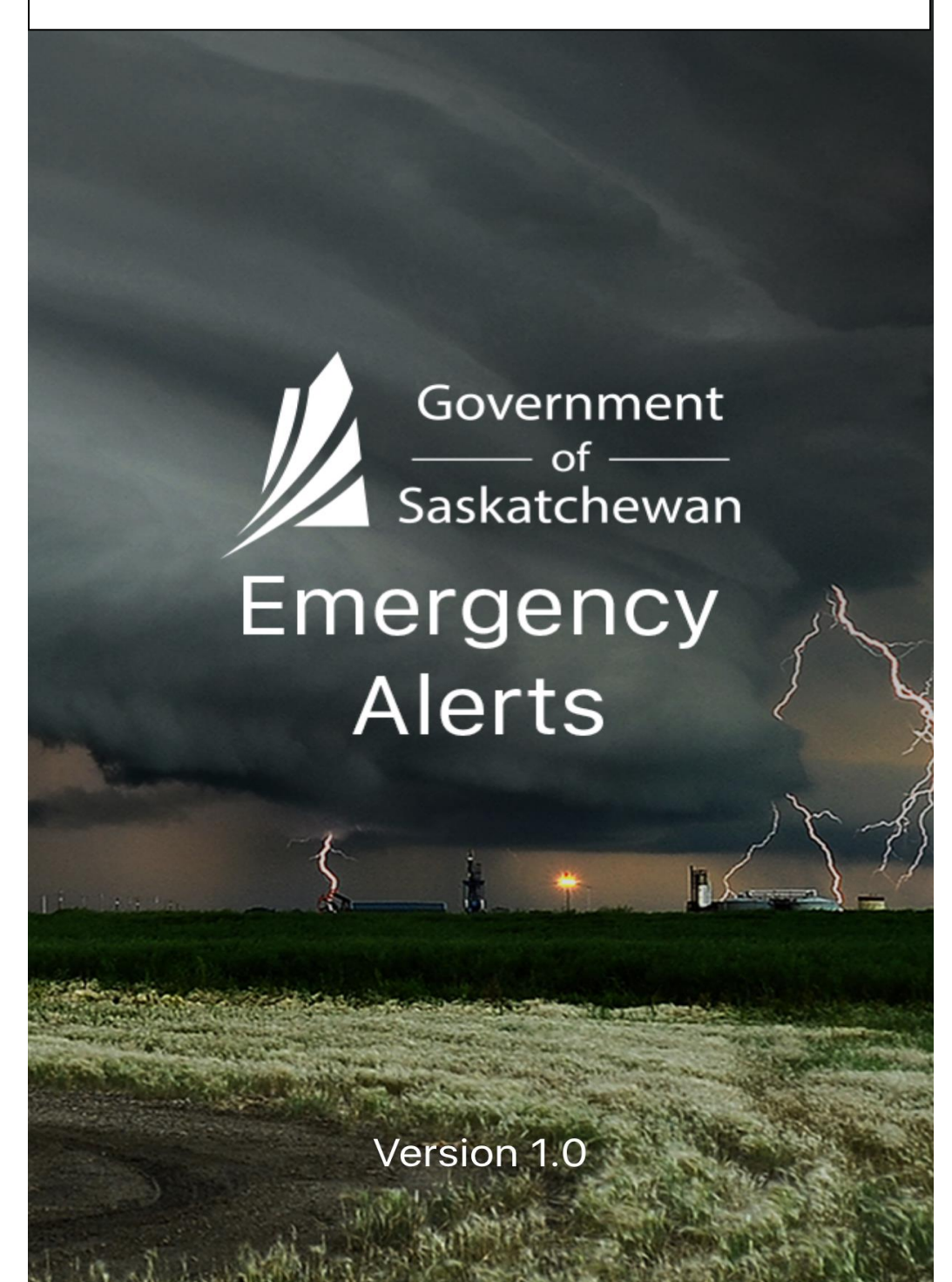

- 1. To find and download the app from the app store search by the following:
	- a. Saskalert
	- b. Emergency Alerts
	- c. Saskatchewan Emergency Alerts
- 2. When you open the app for the first time you will be asked "to allow for notifications from SaskAlert" – select "**yes"**
	- a. If you do not select yes then you will not receive alerts.
	- b. If you made a mistake and selected no, you can switch it to "yes" under your notifications tool in your phones settings
- 3. You will then be taken to the main screen of the SaskAlert app. Your first step should be to set up your settings.

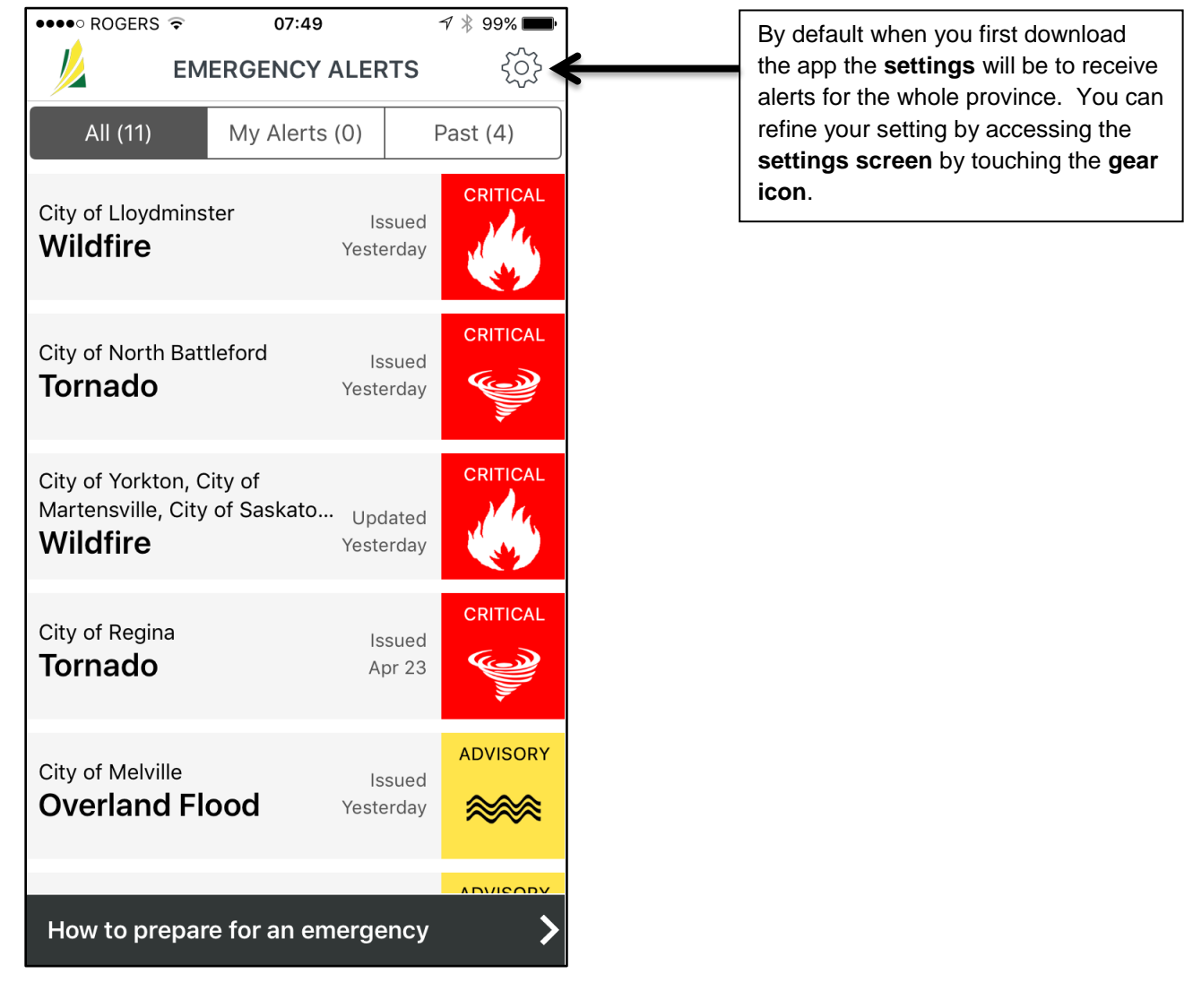

## **APP Main Screen**

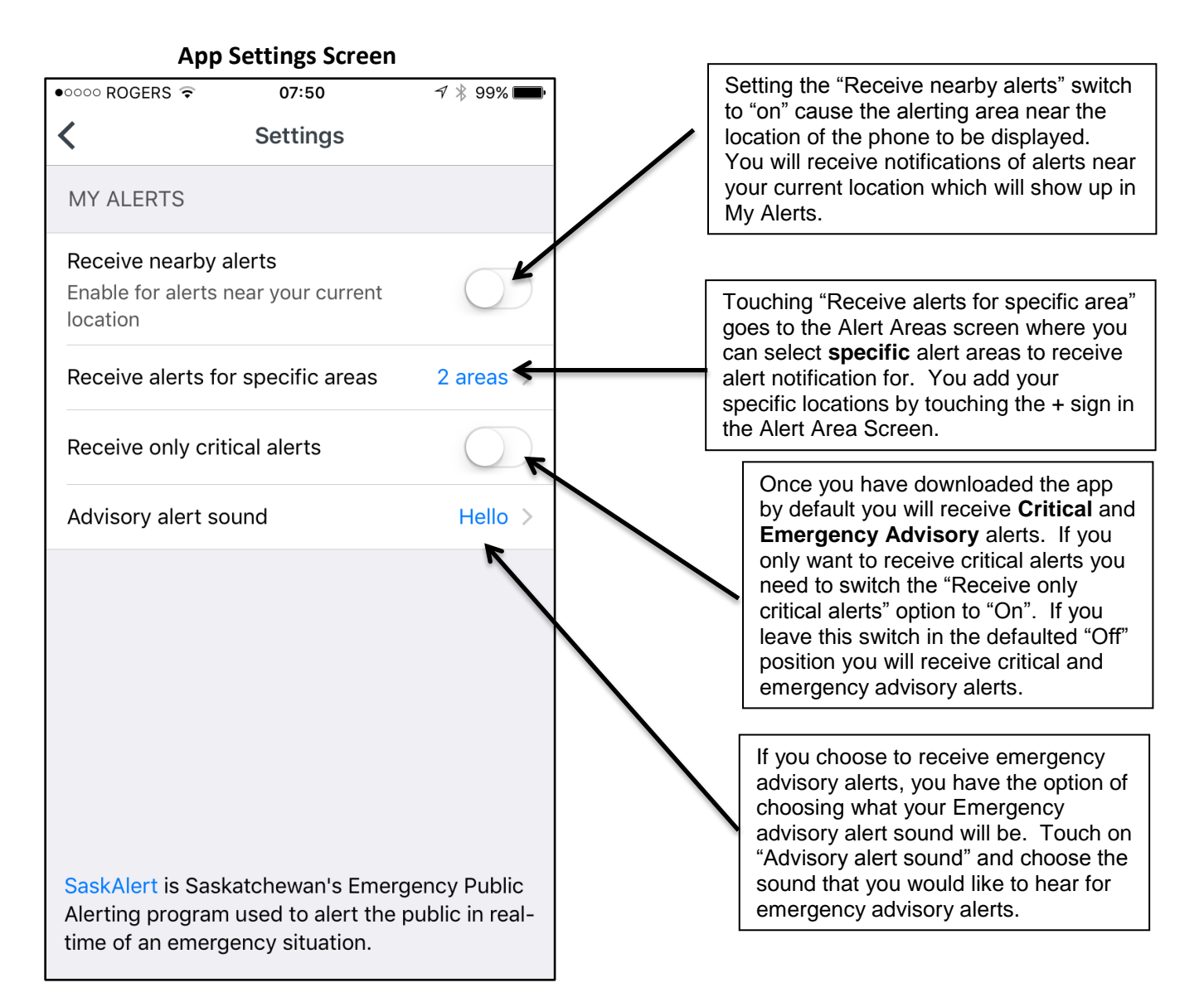

NOTE: Once you down load the app and agree to notifications you WILL receive all critical alerts. There is no option to turn off Critical alerts the way that Emergency Advisory Alerts can be turned off.

At the bottom of the setting screen is a brief explanation as to what SaskAlert is. If you touch the "SaskAlert" word you will be taken into another window that explains more about SaskAlert. To get back from this window to the setting screen of the APP touch "back to SaskAlert" at the top left of your screen.

Once you have your settings screen completed touch the **Back Arrow icon** at the top left of the screen to go back to the **Emergency Alerts Screen**.

## **App Main Screen**

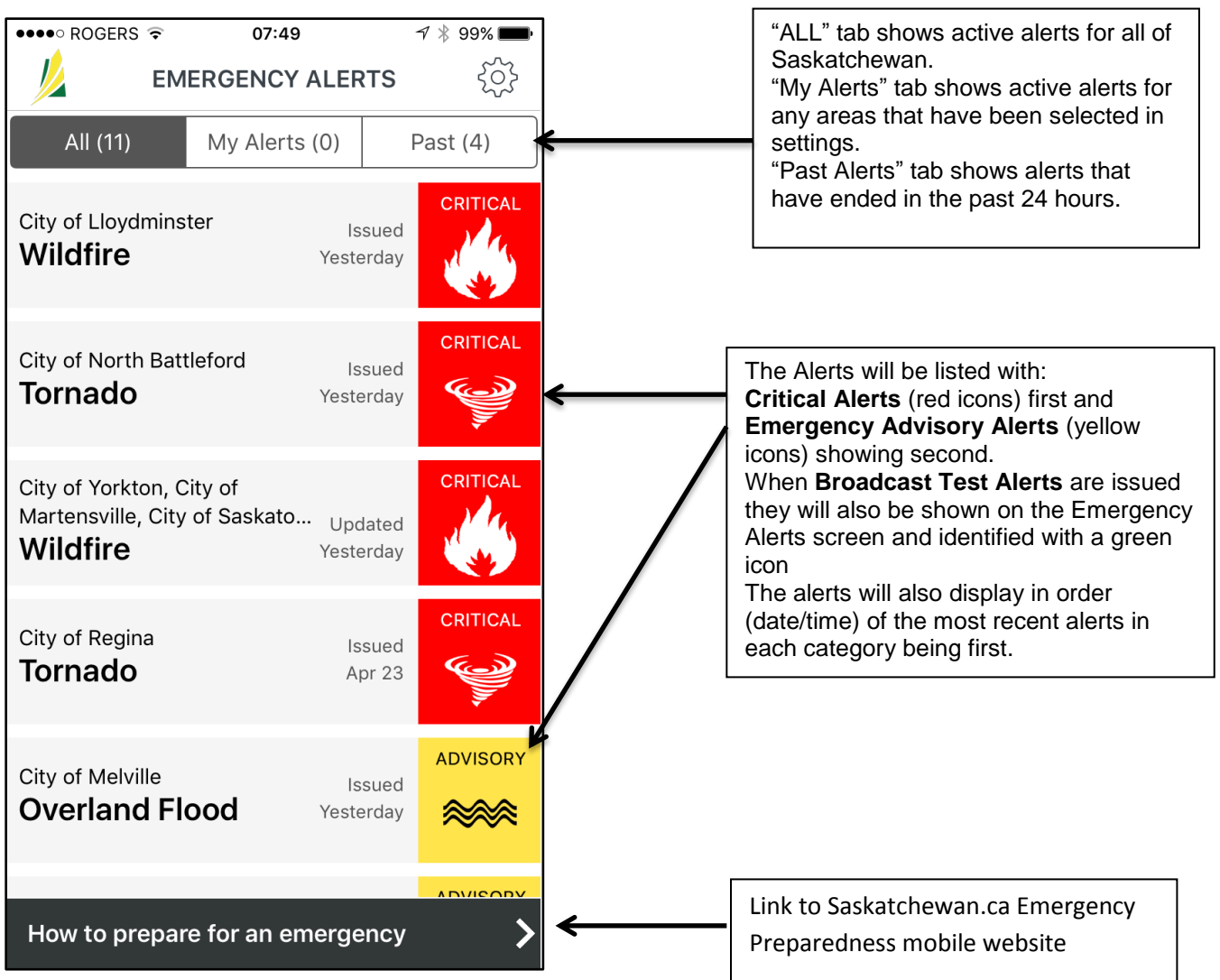

To return to your "Emergency Alerts" main screen from the "How to prepare for an emergency" screen touch the back arrow icon at the top left of the screen .

Once you back on the main screen you can go into the details of a specific alert.

Touching any of the listed alerts, will take you to the "details" screen of that alert.

## **App Alert Detail Screen**

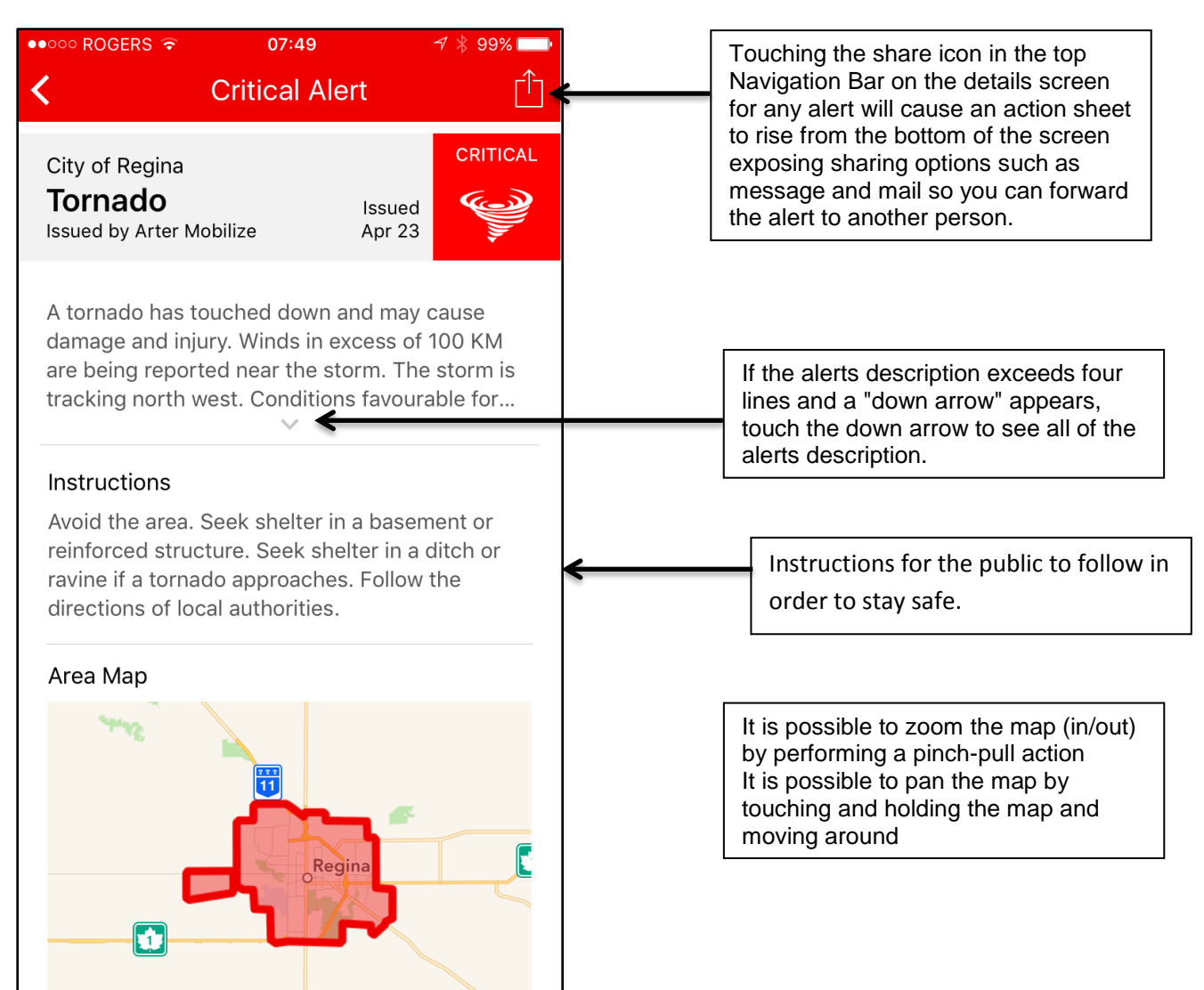

Just below the map and not shown on this screen shot, is an option to go directly to the SaskAlert website to view the alert. By touching "view full details on the Saskatchewan Emergency Alert website" you will exit the App and go to the website, saskalert.ca.